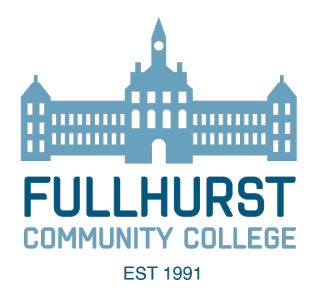

### Fullhurst App Setup Guide

## **Fullhurst App**

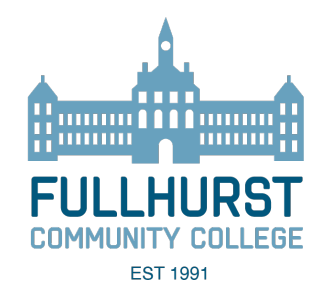

### To install on iPhone – Scan the image using your phone camera.

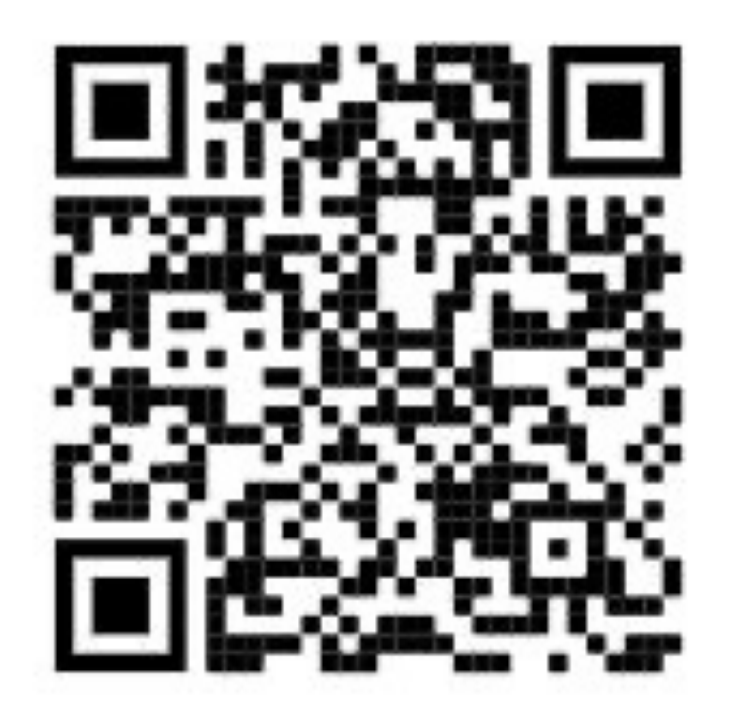

## **Fullhurst App**

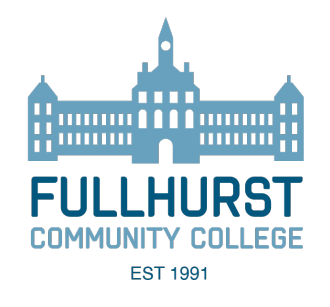

To install on Android - Scan the image using your phone camera.

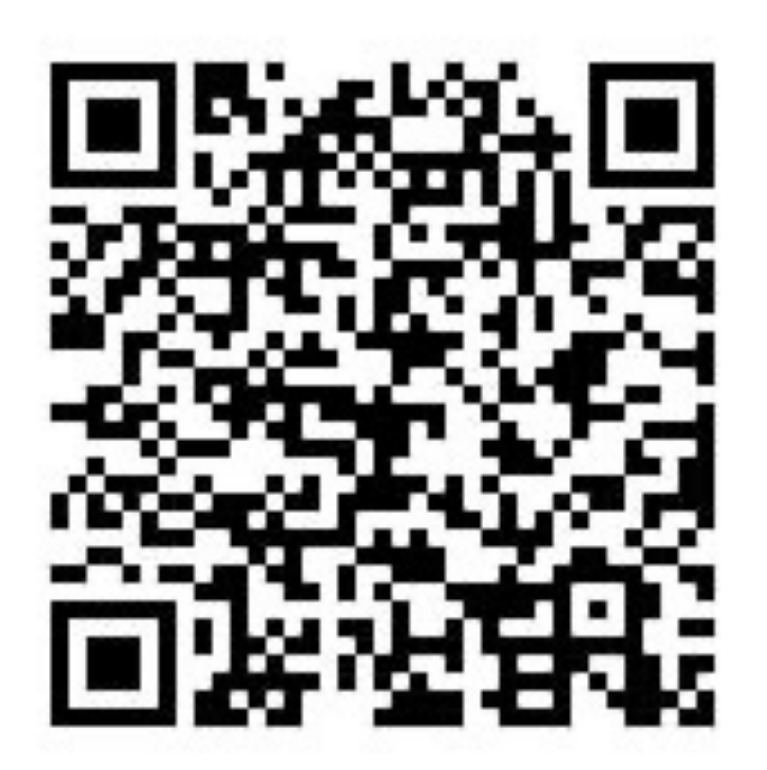

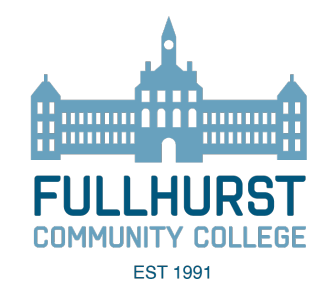

Alternatively - to install the app simply search for 'Fullhurst' in the App Store and install the app labelled as 'Fullhurst Community College'

Once installed you can sign in with your email address and password.

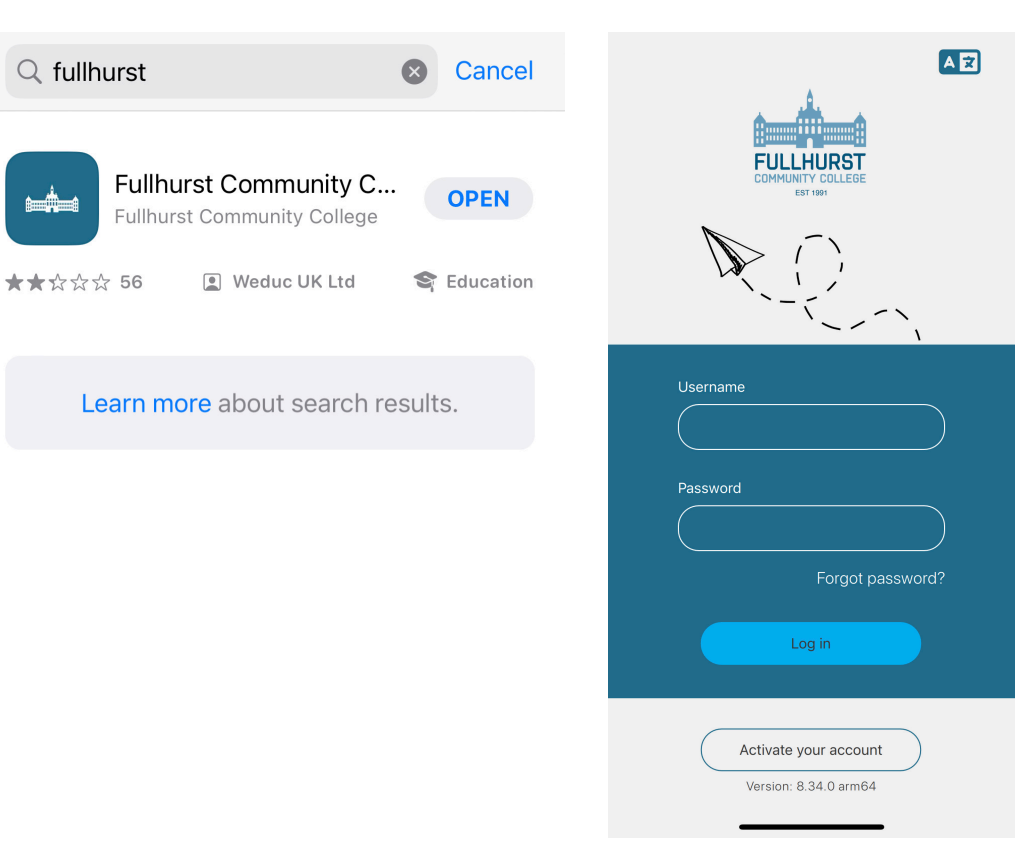

## Step 1

To set up your account – please click on 'Activate your account'. We will have emailed this code to you. Please follow the instructions in the email.

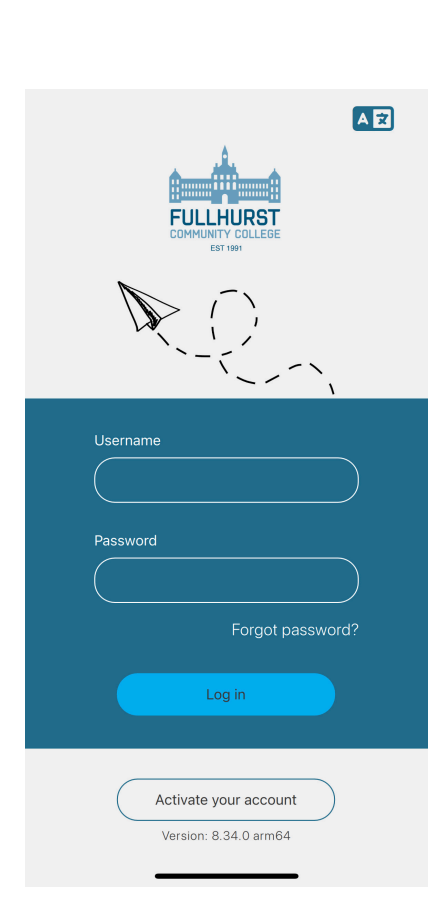

11111111 | | | | | 11111111 **11111111 FST 1991** 

# Step 2

Once you are logged into the app, this will give you the option to view things such as:

- **Newsfeed** This is where all important notices will be available to view.
- **User Profile**  This will show student information, teacher lists and school timetable etc.
- **Hub**  This will include important school links etc.
- **Forms** This is where you can sign and consent for Trips and events at Fullhurst

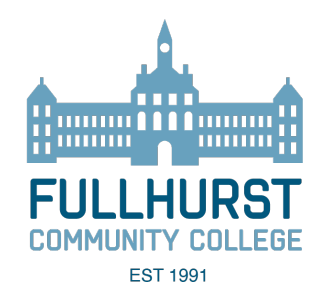

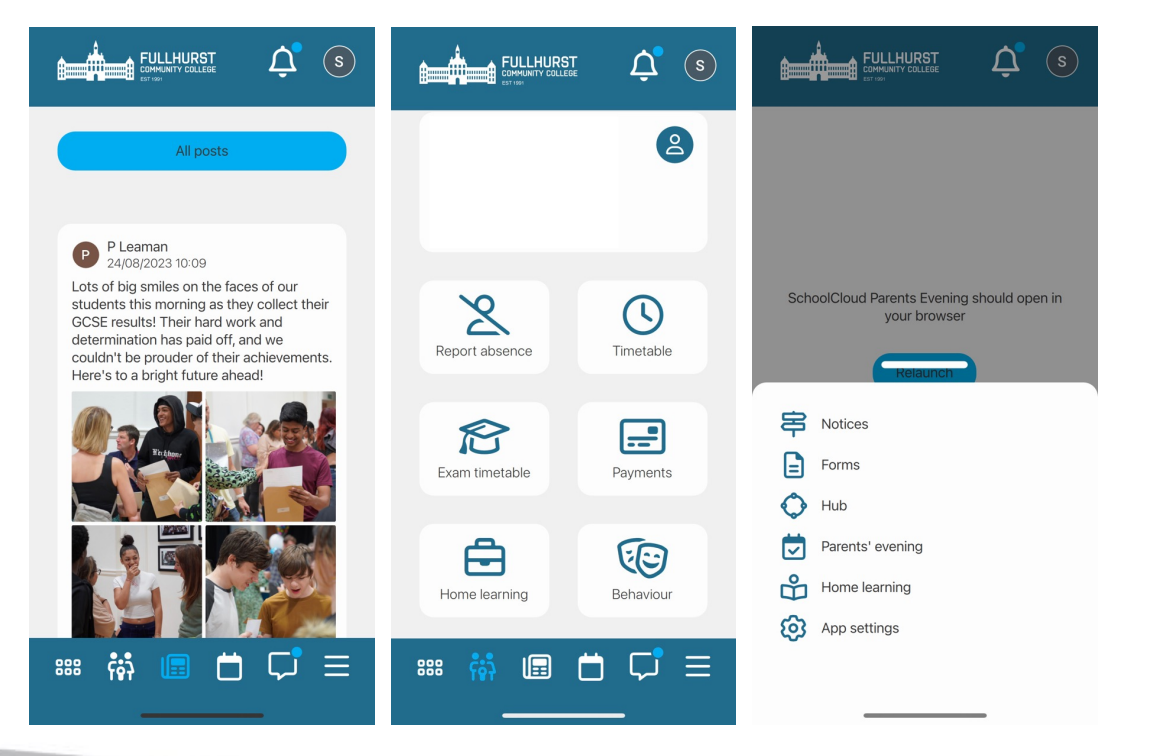

Help/Advice

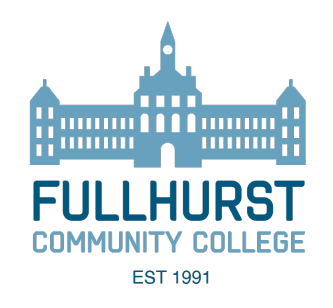

#### If you require any technical help please contact the IT Support team on the following email address:

### itsupport@fullhurst.leicester.sch.uk